# **Comment certifier une arme avec un encodage provisoire dans le Livre de Police Numérique professionnel (LPN)**

#### **Action faite par l'armurier**

Date de création : 30/03/2022

Entité : Service central des armes et explosifs, service numérique, bureau expertise et numérique

Système d'information : SIA professionnel : Livre de police numérique professionnel (LPN)

Objectifs du Livre de Police Numérique professionnel :

Le Système d'Information sur les Armes assure la traçabilité, l'historique des acquisitions, détentions et des modifications/réparation des armes, de leur entrée ou fabrication sur le territoire jusqu'à leur sortie ou destruction.

Pour rappel

P= encodage provisoire

C= encodage certifié dans le LPN par un professionnel des armes

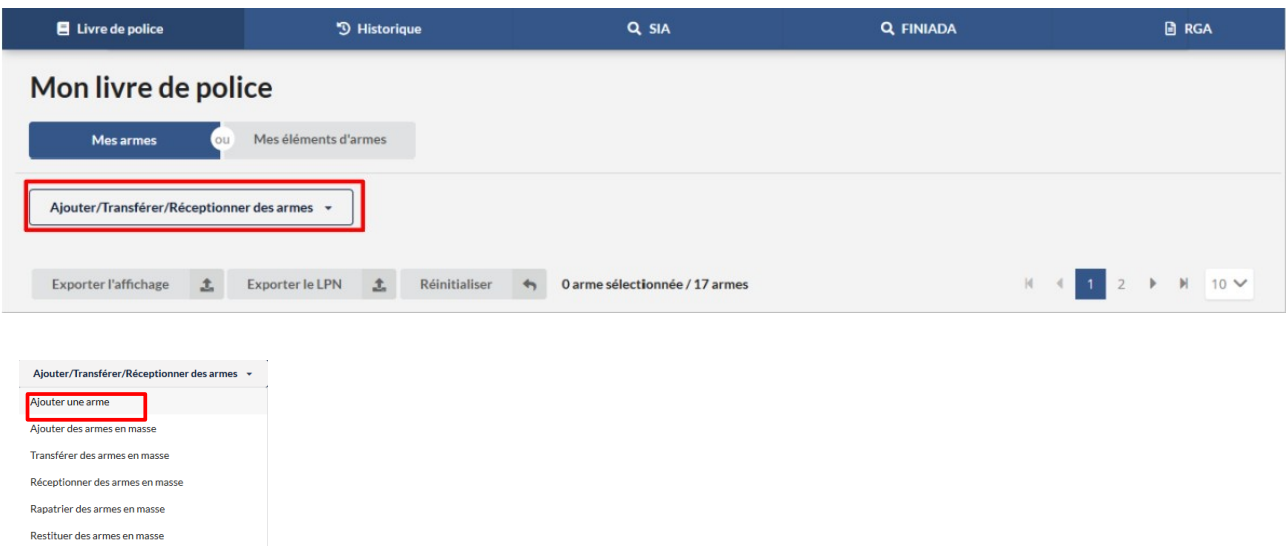

*-Cliquer sur Ajouter une arme*

*-Ajouter le numéro d' encodage provisoire dans la case ajouter une arme existante par son numéro d' encodage* 

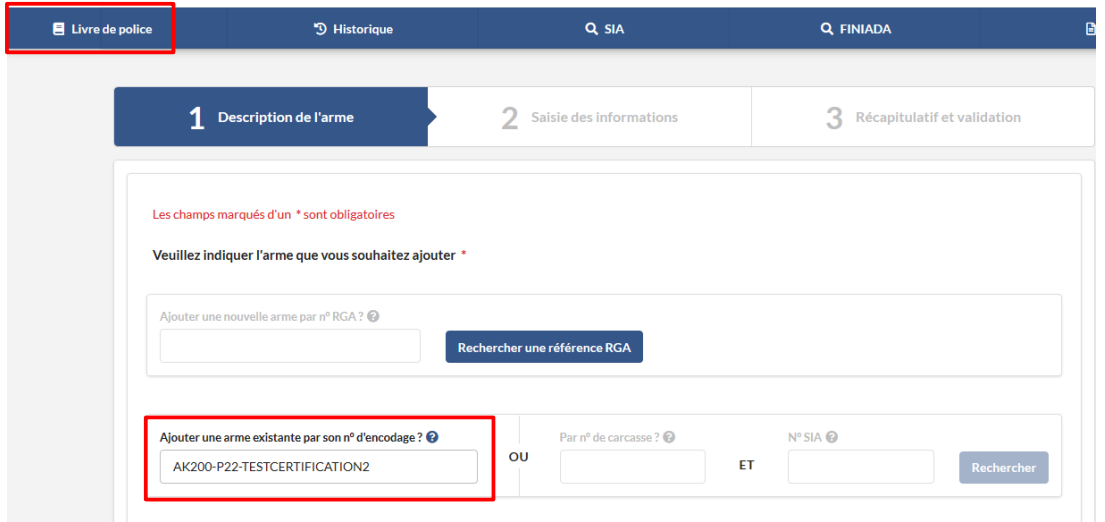

*Sélectionner la raison d' intégration qui correspond à la demande du particulier*

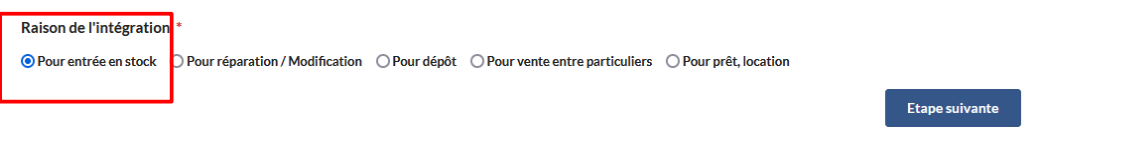

### *-Cliquer sur étape sur le bouton suivante*

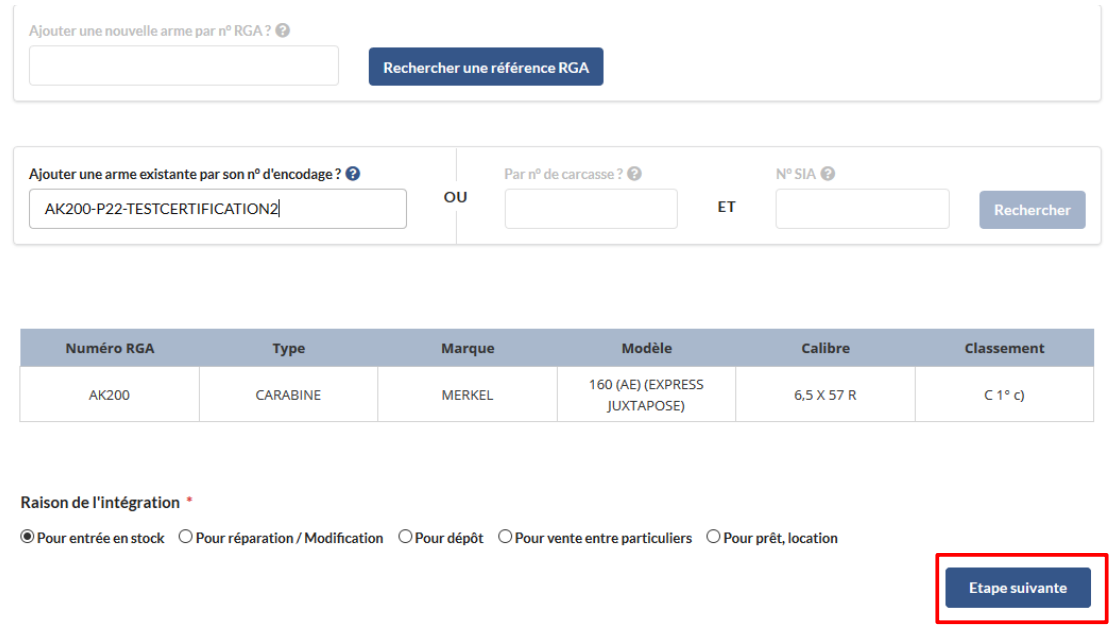

*- Vérifier si les informations sont correctes et cliquer sur le bouton valider*

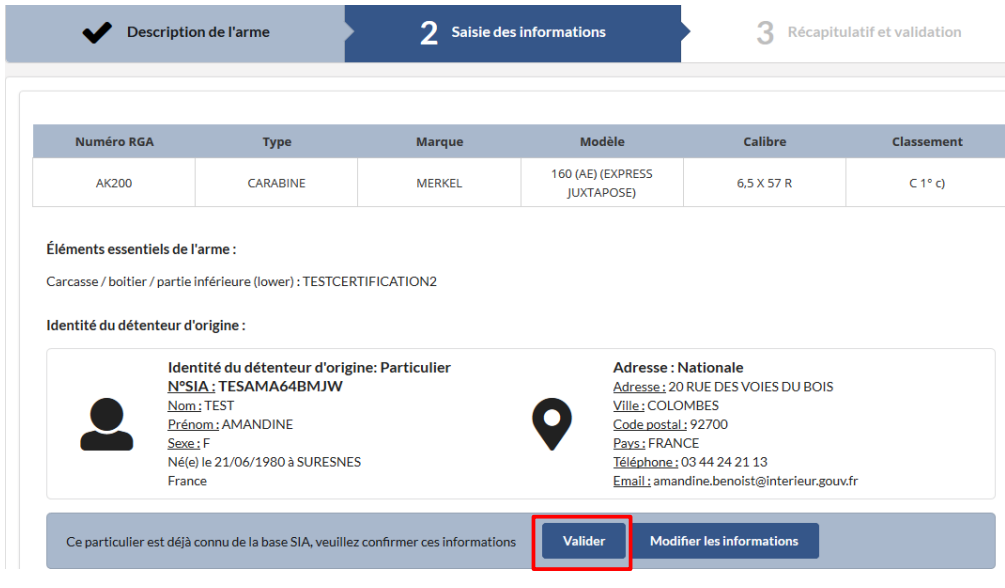

*- Cliquer sur le bouton Etape suivante*

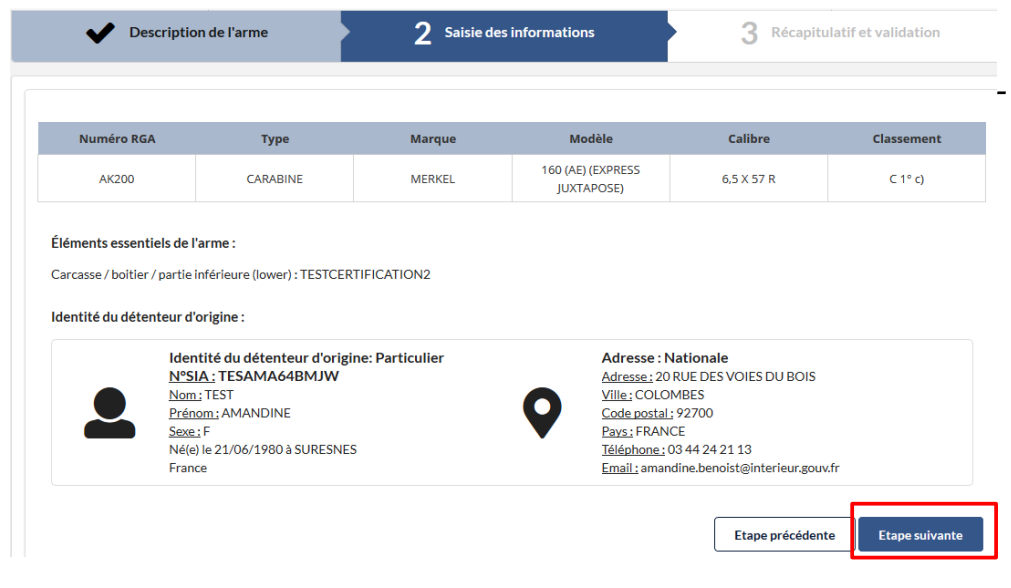

*- Cliquer sur le bouton "valider et certifer"*

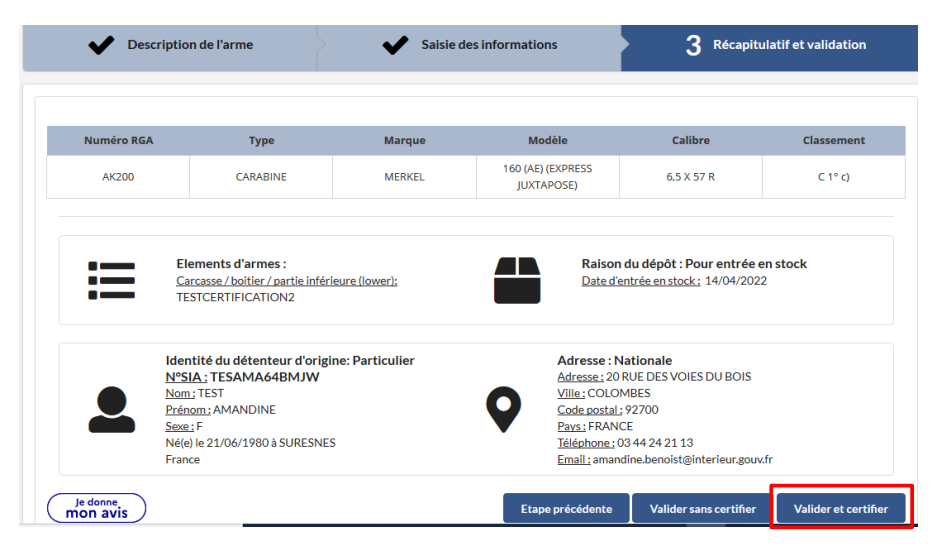

## *-Cliquer sur le bouton certifier*

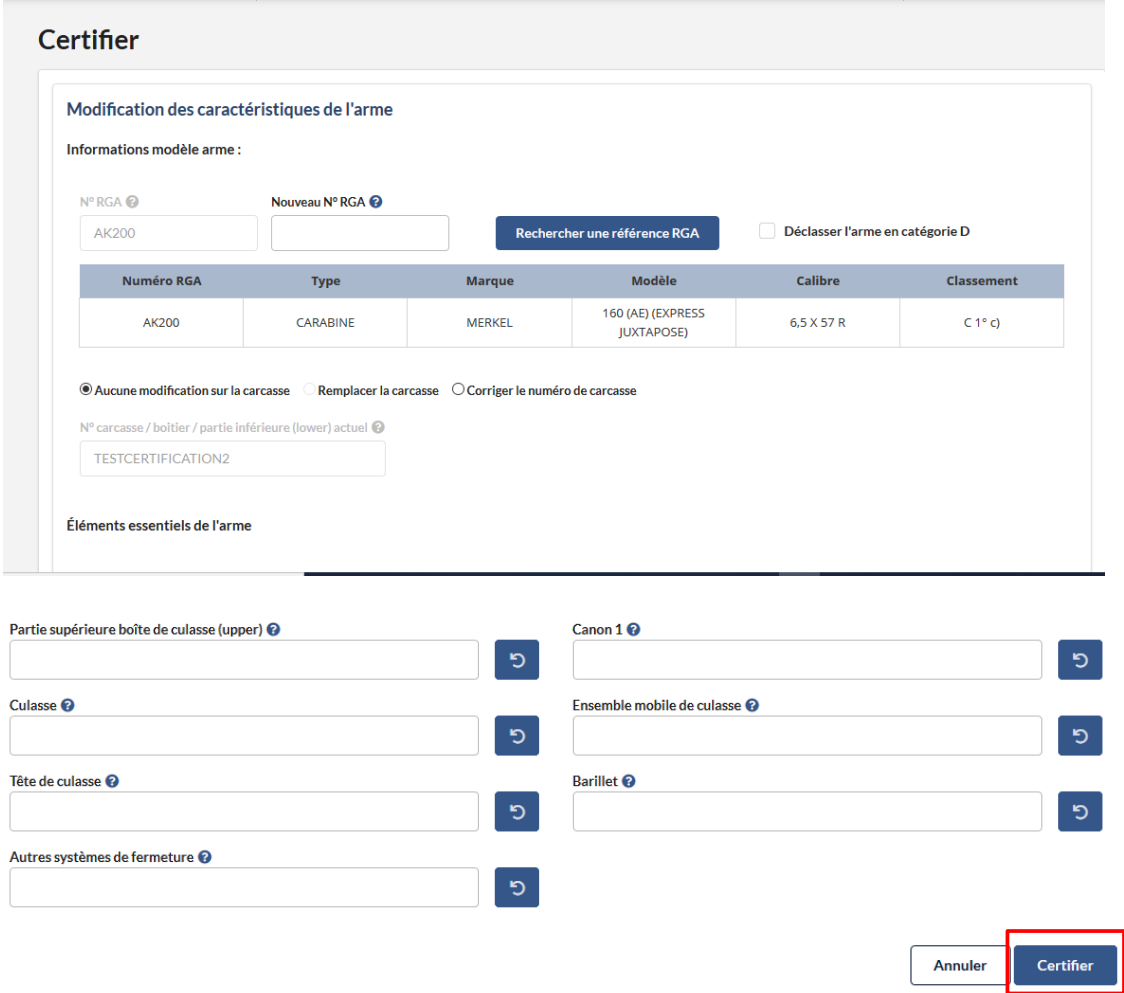

Une notification apparaît, il faut cliquer sur le bouton Retourner au livre de police

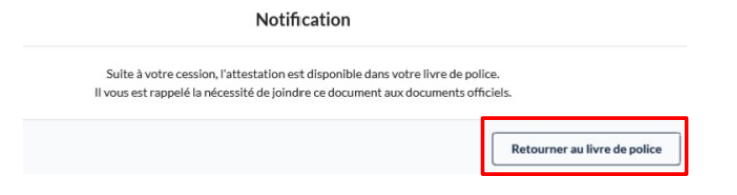

### *Vous êtes automatiquement re diriger dans le LPN*

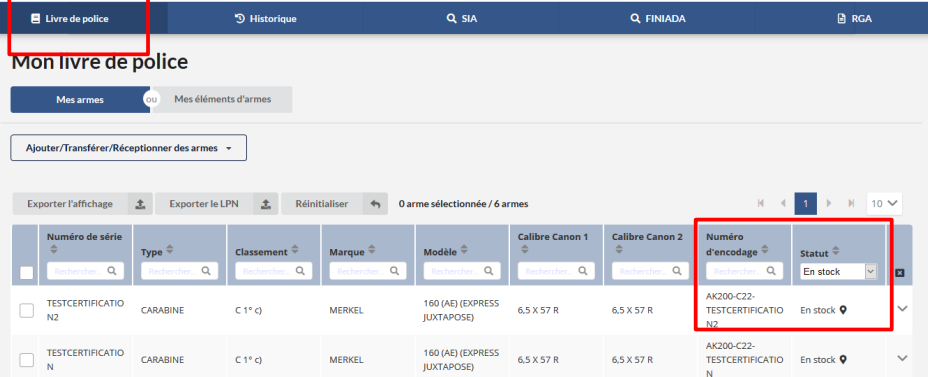